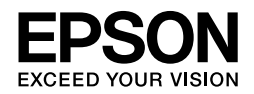

## EPSON STYLUS<sup>M</sup> PRO 4450 EPSON STYLUS TO RO 4880 EPSON STYLUS MPRO 4880C

# *Asennusopas*

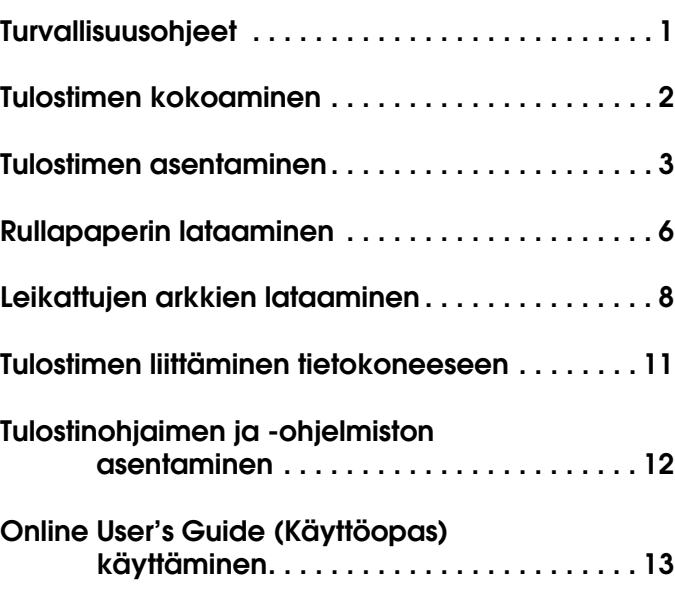

**Suomi**

#### *Tulostimen osat*

#### Näkymä edestä

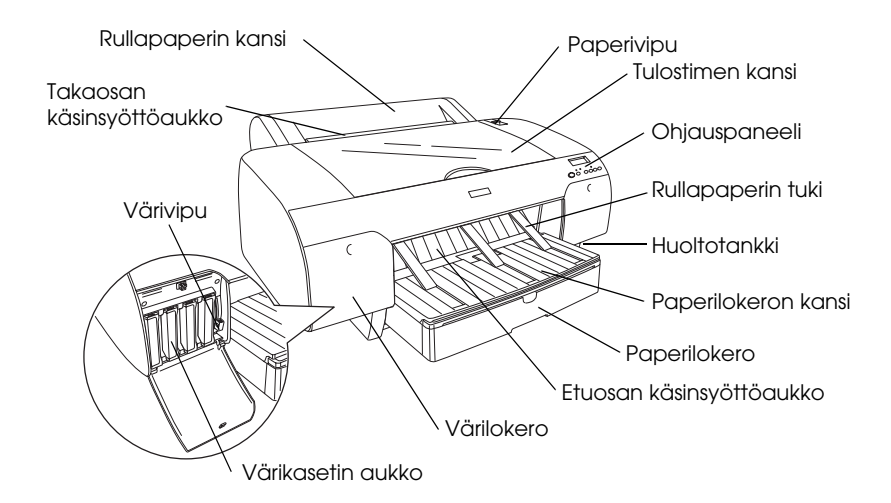

Näkymä takaa

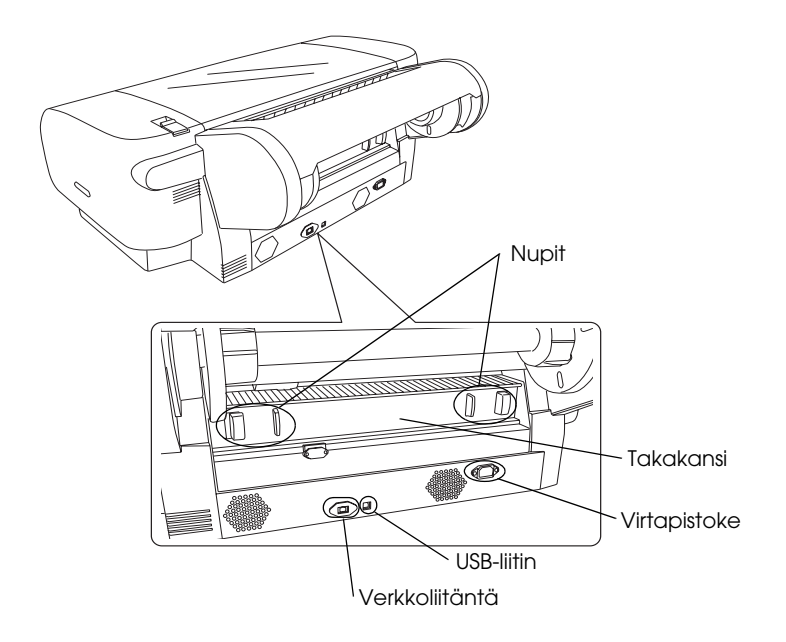

Mitään tämän julkaisun osaa ei saa toisintaa, tallentaa tietojenhakujärjestelmään tai siirtää missään muodossa tai millään tavoin, elektronisesti, mekaanisesti, valokopioimalla, nauhoittamalla tai muuten ilman Seiko Epson Corporationin etukäteen antamaa kirjallista suostumusta. Tämän asiakirjan tiedot on tarkoitettu ainoastaan tämän Epson-tulostimen kanssa käytettäviksi. Epson ei ole vastuussa, jos näitä tietoja käytetään muiden tulostimien kanssa.

Seiko Epson Corporation tai sen tytäryhtiöt eivät ole vastuussa tämän tuotteen hankkijalle tai kolmansille osapuolille mahdollisesti aiheutuvista vahingoista, menetyksistä, kustannuksista tai kuluista, jotka aiheutuvat onnettomuudesta, tämän tuotteen väärinkäytöstä tai siihen tehdyistä luvattomista muunnoksista, korjauksista tai muutoksista tai (Yhdysvaltoja lukuun ottamatta) siitä, että Seiko Epson Corporationin antamia käyttö- ja huolto-ohjeita ei noudateta tarkoin.

Seiko Epson Corporation ei ole vastuussa vahingoista tai vaikeuksista, jotka aiheutuvat muiden lisävarusteiden tai tarvikkeiden kuin Seiko Epson Corporationin ilmoittamien alkuperäisten Epson-tuotteiden tai Epson-hyväksynnän saaneiden tuotteiden käytöstä.

Seiko Epson Corporation ei vastaa mistään sähkömagneettisista häiriöistä johtuvista vahingoista, mikäli niihin on syynä muiden kuin Epson-hyväksynnän saaneiden liitäntäkappaleiden käyttö.

EPSON® on rekisteröity tavaramerkki ja EPSON STYLUS™ sekä Exceed Your Vision ovat Seiko Epson Corporationin tavaramerkkejä. Microsoft® ja Windows® ovat Microsoft Corporationin rekisteröityjä tavaramerkkejä.  $\mathsf{Apple}^{\circledR}$ ja Macintosh $^{\circledR}$  ovat Apple Inc. -yhtiön rekisteröityjä tavaramerkkejä.

*Yleinen huomautus: Muita oppaassa mainittuja tuotenimiä on käytetty vain tunnistamistarkoituksessa, ja ne voivat olla omistajiensa tavaramerkkejä. Epson ei vaadi itselleen mitään oikeuksia näihin tuotenimiin.*

Copyright © 2007 Seiko Epson Corporation. Kaikki oikeudet pidätetään.

## *Turvallisuusohjeet*

Lue kaikki nämä ohjeet, ennen kuin alat käyttää tulostinta. Noudata ehdottomasti kaikkia tulostimeen merkittyjä varoituksia ja ohjeita.

## *Varoitus, muistutukset ja huomautukset*

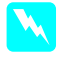

w *Varoituksia on noudatettava tarkoin henkilövahinkojen välttämiseksi.*

c *Muistutukset on otettava huomioon laitevaurioiden välttämiseksi.*

*Huomautukset sisältävät tulostimen toimintaa koskevia vinkkejä ja tärkeitä tietoja.*

## *Kun valitset tulostimen sijoituspaikan*

❏ Sijoita tulostin tasaiselle, tukevalle alustalle, joka suurempi kuin tulostin. Tulostin ei toimi oikein, jos se on vinossa.

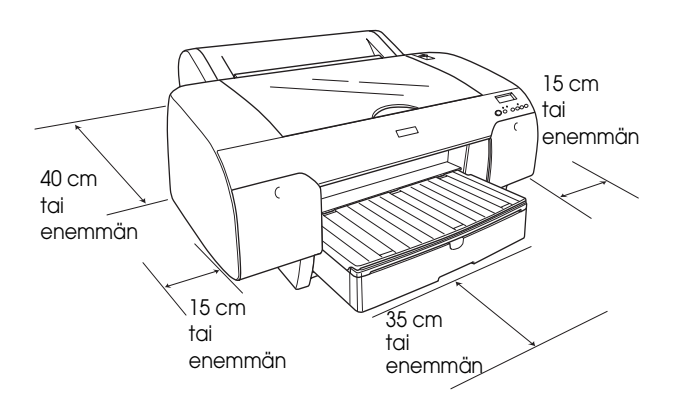

- ❏ Vältä paikkoja, joissa lämpötila ja kosteus vaihtelevat nopeasti. Älä sijoita tulostinta alttiiksi suoralle auringonvalolle, muulle voimakkaalle valolle tai lämmönlähteille.
- ❏ Vältä paikkoja, joissa tulostin on alttiina iskuille tai tärinälle.
- ❏ Älä vie tuotetta pölyisiin paikkoihin.
- ❏ Sijoita tulostin lähelle pistorasiaa niin, että tulostimen verkkopistoke on helppo irrottaa.
- ❏ Jos käytät jalustaa, sen on kannettava vähintään 50 kg .

### *Kun asennat tulostimen*

- ❏ Käytä vain tulostimen tyyppikilven mukaista virtalähdettä.
- ❏ Käytä vain laitteen mukana toimitettavaa virtajohtoa. Toisenlaisen johdon käyttäminen voi aiheuttaa tulipalon tai sähköiskun.
- ❏ Tämän laitteen virtajohto on suunniteltu käytettäväksi vain tässä laitteessa. Sen käyttäminen muissa laitteissa voi aiheuttaa tulipalon tai sähköiskun.
- ❏ Älä käytä vahingoittunutta tai hankautunutta virtajohtoa.
- ❏ Jos kytket tulostimen sähköverkkoon jatkojohdon kautta, varmista, ettei jatkojohtoon kytkettyjen laitteiden yhteenlaskettu ampeeriarvo ylitä johdolle määritettyä ampeeriarvoa. Varmista myös, ettei kaikkien samaan pistorasiaan kytkettyjen laitteiden yhteenlaskettu ampeerimäärä ylitä pistorasialle määritettyä ampeeriarvoa.
- ❏ Älä tuki tai peitä tulostimen kotelon aukkoja.
- ❏ Jos pistoke vahingoittuu, vaihda virtajohto tai ota yhteyttä valtuutettuun sähköasentajaan. Jos pistokkeessa on sulakkeita, varmista, että vaihdat sulakkeet kooltaan ja virtamäärältään sopiviin sulakkeisiin.

## *Kun käytät tulostinta*

- ❏ Älä työnnä kättäsi tulostimen sisään äläkä kosketa värikasetteja tulostuksen aikana.
- ❏ Älä siirrä tulostuspäätä käsin, jotta tulostin ei vahingoittuisi.
- ❏ Älä työnnä mitään esineitä aukkoihin. Varo läikyttämästä nesteitä tulostimen päälle.
- ❏ Älä yritä huoltaa tulostinta itse.
- ❏ Irrota tulostin sähköverkosta ja vie laite ammattitaitoiseen huoltoon seuraavissa tilanteissa:

Virtajohto tai -pistoke on vahingoittunut; tulostimeen on päässyt nestettä; tulostin on pudonnut tai sen kotelo on vahingoittunut; tulostin ei toimi normaalisti tai sen toiminta on muuttunut.

## *Kun käsittelet värikasetteja*

- ❏ Pidä värikasetit poissa lasten ulottuvilta äläkä juo niiden sisältöä.
- ❏ Säilytä värikasetit viileässä, pimeässä paikassa.
- ❏ Jos mustetta pääsee iholle, muste on pestävä pois vedellä ja saippualla. Jos mustetta joutuu silmiisi, huuhtele silmät välittömästi vedellä.
- ❏ Saat parhaan tuloksen, kun ravistat värikasettia hyvin ennen asentamista.

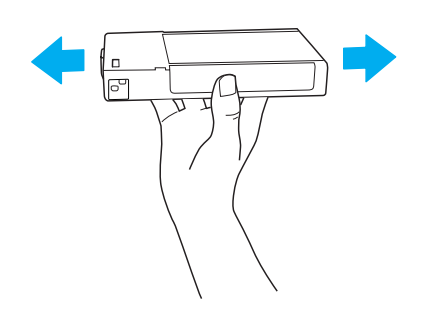

c *Muistutus: Älä ravista kasetteja (jotka on asennettu aiemmin) liian voimakkaasti.*

- ❏ Älä käytä värikasettia pakkaukseen painetun päivämäärän jälkeen.
- ❏ Käytä värikasetit loppuun kuuden kuukauden kuluessa niiden asennuksesta.
- ❏ Älä yritä avata värikasetteja tai täyttää niitä uudelleen. Muutoin tulostuspää voi vahingoittua.
- ❏ Älä kosketa musteensyöttöaukkoa tai sitä ympäröivää aluetta tai kasetin sivussa olevaa vihreää mikropiiriä. Se voi vaikuttaa normaaliin käyttöön ja tulostukseen.

## *ENERGY STAR® -yhteensopivuus*

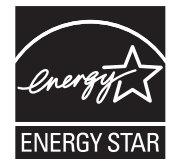

## *Tulostimen kokoaminen*

## *Sisällön tarkistaminen*

Varmista, että sait kaikki tässä näkyvät tuotteet ja että ne ovat vahingoittumattomia.

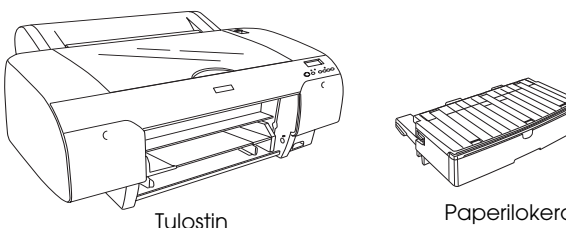

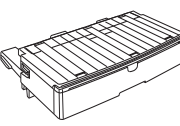

Paperilokero

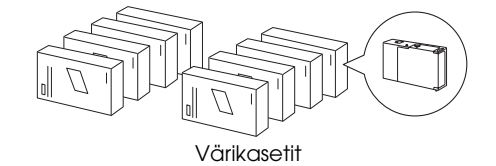

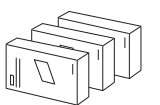

Mustan musteen muuntosarja (vain EPSON Stylus Pro 4880/4880C)

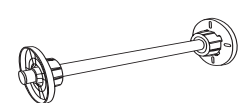

Rullapaperin akseli sekä rullapaperin harmaat kiinnittimet ja kolmetuumainen ydin

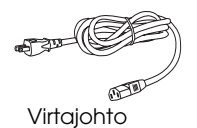

#### *Huomautus:*

- ❏ *Tulostimen laatikon sisältö vaihtelee ostomaan mukaan.*
- ❏ *EPSON Stylus Pro 4450 -mallissa on 4 värikasettia ja EPSON Stylus Pro 4880/4880C -mallissa on 8 värikasettia.*

## *Suojamateriaalien poistaminen*

Tulostimen kanssa samaan laatikkoon on pakattu suojamateriaaleja, jotta tulostin ei vahingoittuisi kuljetuksessa. Poista suojamateriaali tulostimesta ennen sen käyttöä. Avaa tulostimen kansi, löysää kahta ruuvia ja vedä pois kelkkaan kiinnitetty suojalevy.

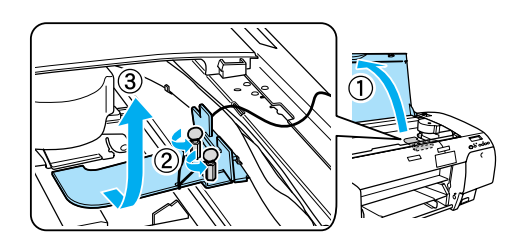

Poista myös tulostuspään lukitus vetämällä tulostuspään vasemmalla puolella olevaa vihreää kielekettä.

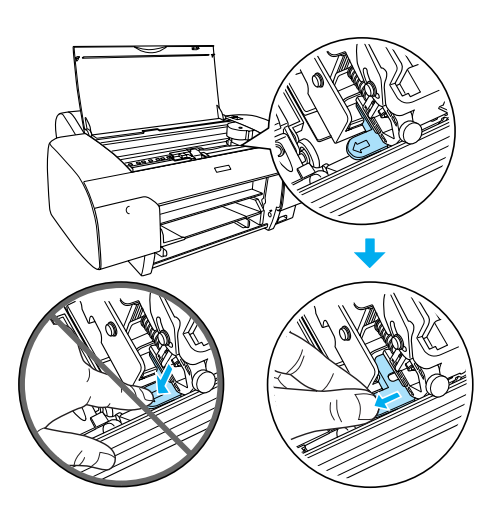

#### c *Muistutus:*

*Varo koskemasta alla osoitettuihin osiin; muuten tulostin voi vaurioitua.*

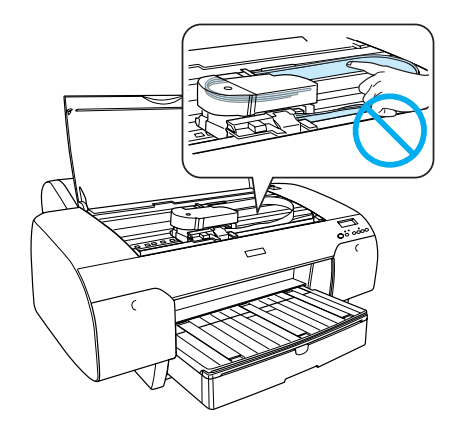

## *Tulostimen asentaminen*

## *Virtajohdon liittäminen*

- 1. Tarkista tulostimen takana olevasta tyyppikilvestä, että sen käyttöjännite vastaa pistorasian jännitettä. Varmista myös, että virtajohto ja virtalähde sopivat toisiinsa.
	- c *Muistutus: Tulostimen käyttöjännitettä ei voi muuttaa. Jos nimellisjännite ja pistorasian jännite eivät vastaa toisiaan, älä kytke virtajohtoa virtalähteeseen. Ota yhteyttä jälleenmyyjään.*
- 2. Kytke virtajohto tulostimen takana olevaan virtapistokkeeseen.

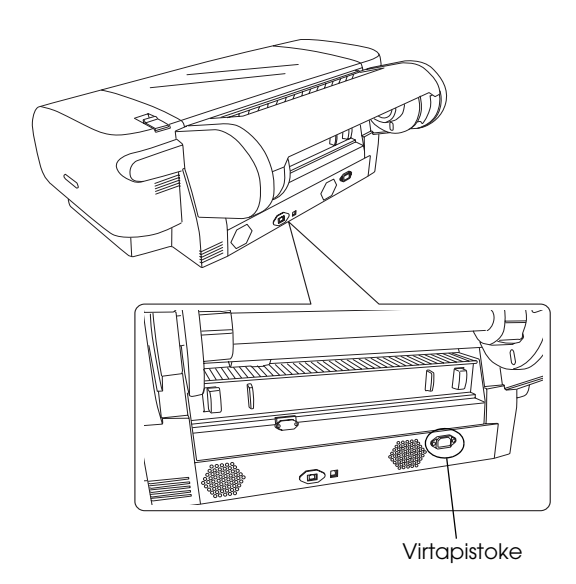

3. Yhdistä virtajohto maadoitettuun pistorasiaan.

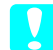

#### c *Muistutus:*

*Älä käytä pistorasiaa, joka on varustettu automaattiajastimella tai seinäkatkaisimella. Muussa tapauksessa tulostin saattaa pysähtyä äkillisesti tai tulostimeen voi tulla vaurio.*

## *Paperilokeron asentaminen*

Lisää paperilokero tulostimen etuosassa olevaan aukkoon.

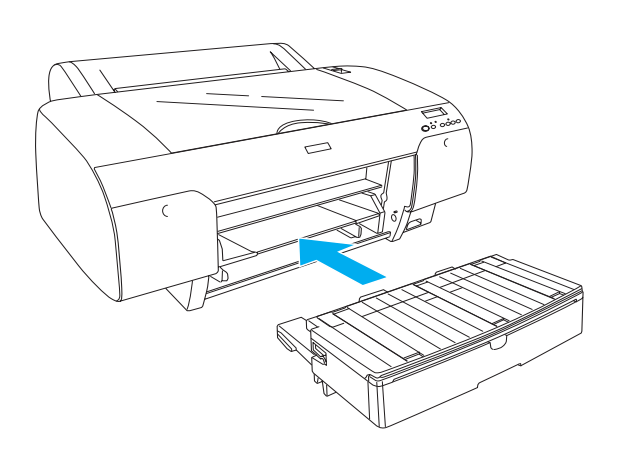

## *Värikasettien asentaminen*

#### $$

*Värikasetit ovat itsenäisiä yksiköitä. Tavallisessa käytössä muste ei vuoda kaseteista. Jos mustetta pääsee käsille, ne on pestävä vedellä ja saippualla. Jos mustetta joutuu silmiisi, huuhtele silmät välittömästi vedellä.*

#### *Huomautus:*

- ❏ *Tulostimen pakkauksessa mukana toimitettavia kasetteja käytetään osittain alkuasennuksen yhteydessä. Jotta tulostuslaatu olisi paras mahdollinen, tulostimen tulostuspää täytetään musteella. Tämä yhden kerran tehtävä toimenpide kuluttaa jonkin verran mustetta, ja siksi nämä värikasetit tulostavat vähemmän sivuja kuin seuraavaksi asennettavat värikasetit.*
- ❏ *Aloitusmusteen lataaminen kestää noin 8 minuuttia.*
- ❏ *Kuhunkin aukkoon voi ladata tiettyä väriä. Varmista, että värikasetit asennetaan valitsemasi väritilan mukaan oikeisiin aukkoihin.*
- ❏ *Seuraavassa kuvassa on EPSON Stylus Pro 4880/4880C. Aukot # 5-8 eivät ole saatavissa EPSON Stylus Pro 4450 -mallissa.*

❏ *EPSON Stylus Pro 4450 -tulostimen oikeanpuoleista värilokeroa ei voi avata. Älä paina kantta liian voimakkaasti, sillä se saattaisi rikkoontua.*

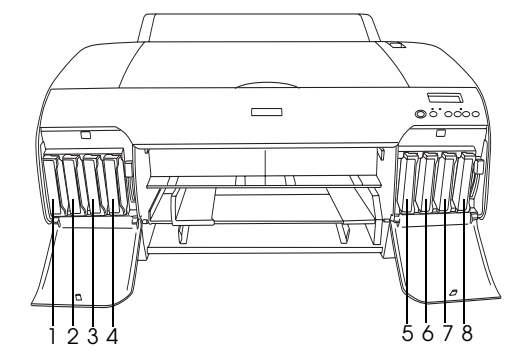

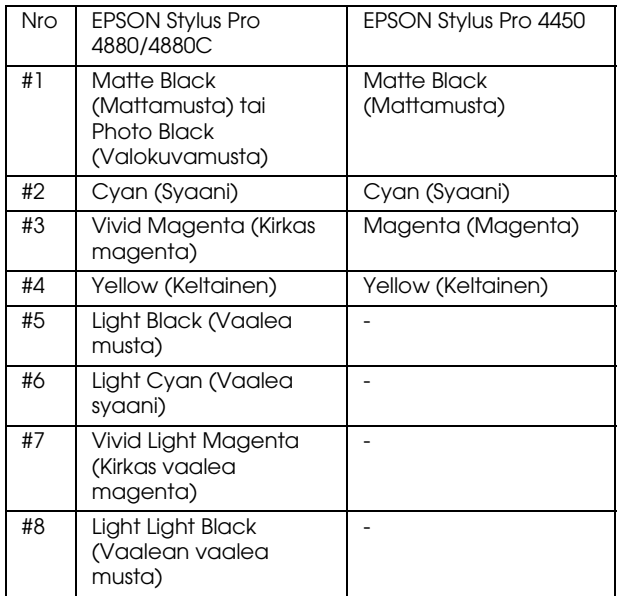

- 1. Kytke tulostimeen virta painamalla Power (Virta) -painiketta. LCD-näyttöön tulee pian ilmoitus NO INK CRTG (Ei värikasettia).
- 2. Avaa värilokeron kansi painamalla sitä.

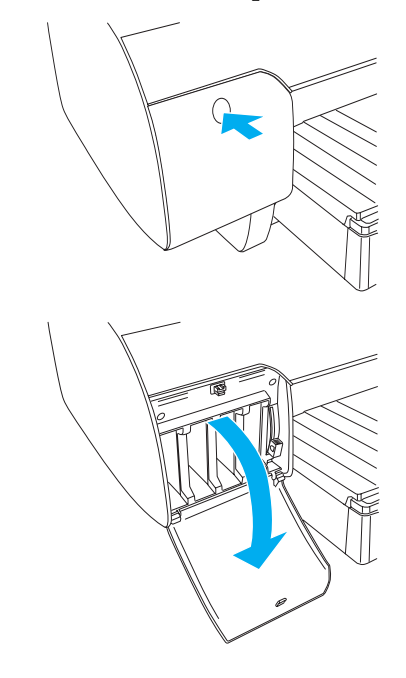

3. Nosta värivipuja.

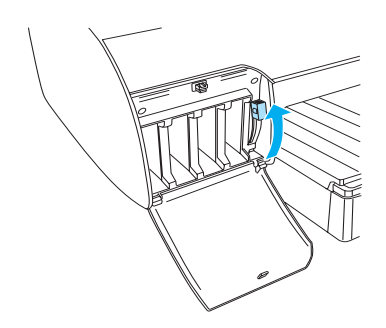

4. Saat parhaan tuloksen, kun poistat paketin värikasetista ja ravistat värikasettia hyvin.

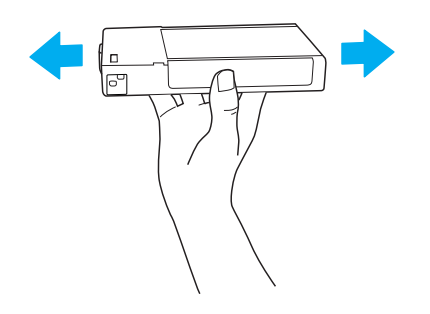

5. Aseta värikasetti aukkoon pitämällä kasettia käsissä niin, että nuoli on ylöspäin ja osoittaa tulostimen takaosaan.

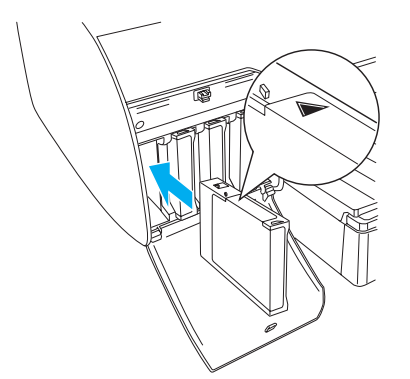

6. Asenna toiset värikasetit toistamalla vaiheet 4 ja 5.

7. Alenna värivipuja asennettuasi kaikki värikasetit niitä vastaaviin aukkoihin. Tulostin aloittaa aloitusvärin lataamisen.

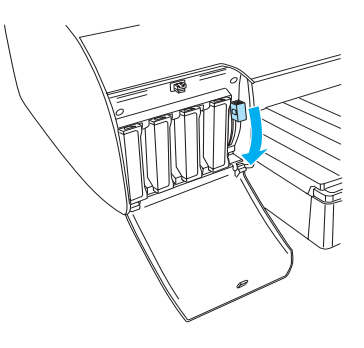

8. Värivivun sanomat tulevat LCD-näyttöön noin kahden minuutin kuluttua. Nosta tai laske värivipuja, kunnes näyttöön tulee ilmoitus READY (Valmis). Aloitusmusteen lataus on tällöin valmis.

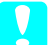

#### c *Muistutus:*

*Älä koskaan tee seuraavia toimia Pause (Pysäytä) -valon vilkkuessa, sillä tulostin saattaisi vahingoittua.*

- ❏ *Katkaise tulostimesta virtaa.*
- ❏ *Avaa tulostimen kantta.*
- ❏ *Poista takakantta.*
- ❏ *Siirrä paperivipua vapautusasentoon.*
- ❏ *Poista värikasetteja.*
- ❏ *Poista huoltotankkia.*
- ❏ *Irrota virtajohtoa.*
- 9. Sulje värilokeroiden kansia.

#### *Huomautus:*

*Älä sulje värilokeroiden kansia, jos asensit 220 ml:n värikasetteja.*

## *Rullapaperin lataaminen*

## *Rullapaperin liittäminen akseliin*

Asenna rullapaperi akseliin seuraavalla tavalla.

1. Siirrä siirrettävää laippaa akselin päätä kohti.

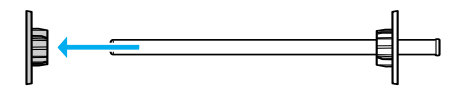

2. Jätä harmaat kiinnittimet paikoilleen, kun kolmetuumaiseen ytimeen liitetään rullapaperia.

Poista harmaat kiinnittimet laipasta, kun kaksituumaiseen ytimeen liitetään rullapaperia.

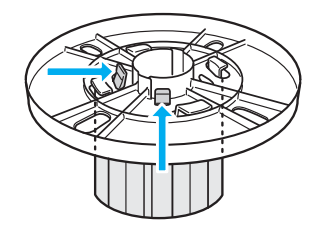

#### *Huomautus:*

*Säilytä harmaat kiinnittimet turvallisessa paikassa tulevaa käyttöä varten.*

3. Aseta rullapaperi tasaiselle pinnalle niin, että se ei purkaudu. Siirrä rullapaperi akselille ja laippaan niin, että se asettuu kohdalleen.

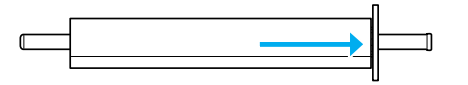

#### *Huomautus:*

*Älä nosta akselia pystyyn liittäessäsi rullapaperia. Se voi aiheuttaa vinon paperin syötön.*

4. Siirrä liikkuva laippa (poistettu vaiheessa 1) akseliin ja rullapaperin päähän kunnes se asettuu paikalleen.

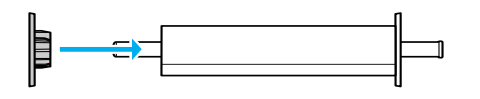

## *Rullapaperin liittäminen tulostimeen*

Liitä rullapaperi tulostimeen seuraavalla tavalla.

1. Avaa rullapaperin kansi.

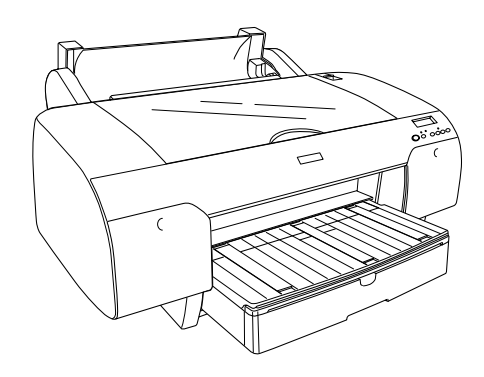

- 2. Varmista, että liikkuva laippa on kiinnitetty oikealle paikalleen rullapaperin päähän.
- 3. Pidä rullapaperiakselia käsissäsi niin, että musta liikkuva laippa on vasemmalla puolella. Aseta akseli sitten tulostimen yläosassa olevaan uraan.

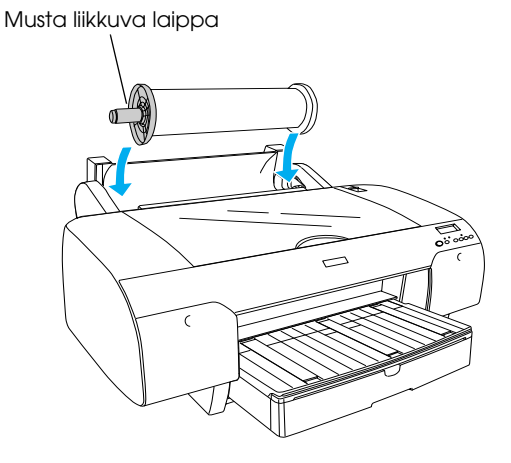

4. Siirrä paperivipu vapautusasentoon.

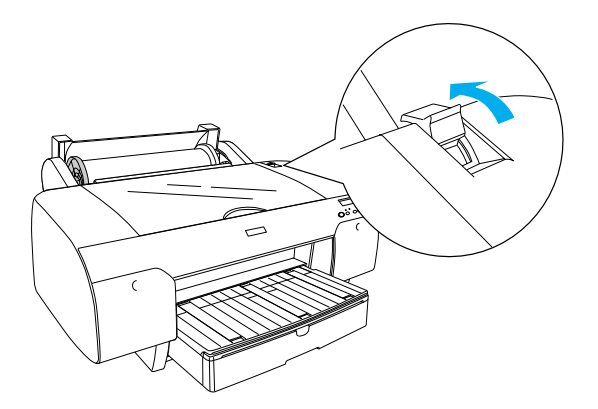

5. Pidä paperin molemmista reunoista kiinni ja lataa paperi paperin lisäysaukkoon.

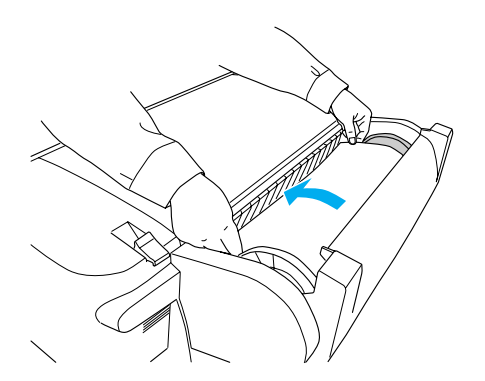

6. Vedä paperia, kunnes se roikkuu paperilokeron päällä.

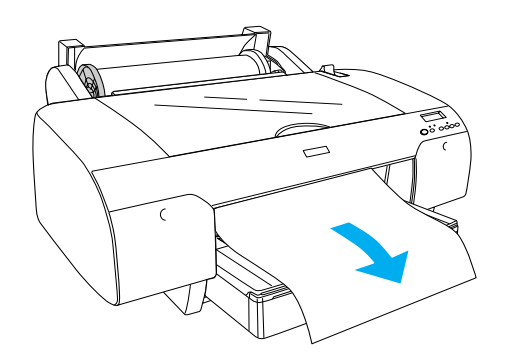

#### *Huomautus:*

*Jos lataat ohutta paperia, paina* Paper Feed *(Paperin syöttö) -painiketta vähentääksesi paperin imua. Jos lataat paksua ja käpristynyttä paperia, paina* Paper Feed *(Paperin syöttö) -painiketta lisätäksesi paperin imua.*

7. Paina sekä kiinteää että liikkuvaa laippaa ja kelaa paperi takaisin nuolella merkityn viivan kohdalle.

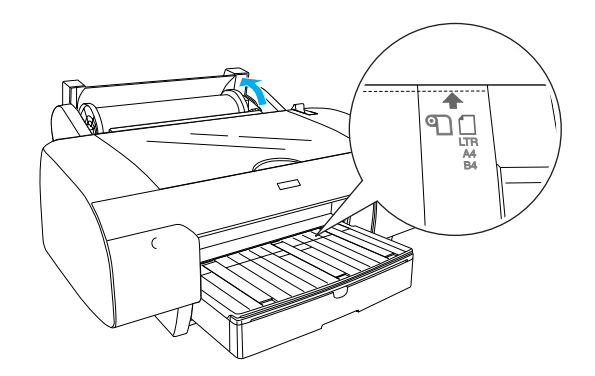

8. Siirrä paperivipu varmistusasentoon. Tulostin syöttää paperin automaattisesti tulostusasentoon.

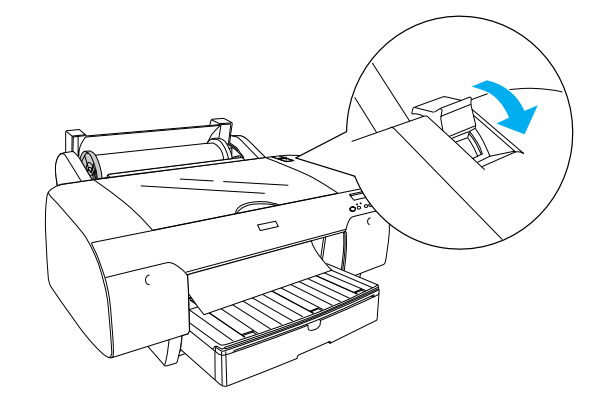

- 9. Sulje rullapaperin kansi.
- 10. Nosta rullapaperin tuki.

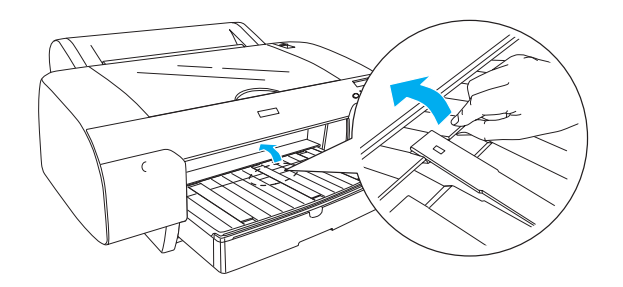

11. Levitä paperilokero ja paperilokeron kansi tulostuspaperin pituutta vastaavaksi.

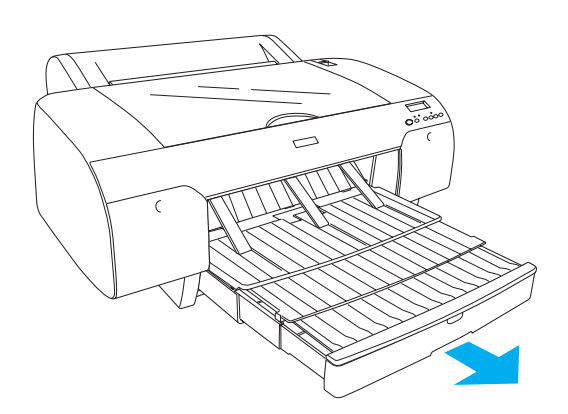

12. Valitse Roll Auto Cut On (Automaattinen rullan leikkaus) LCP-näytössä painamalla Paper Source (Paperilähde) -painiketta.

#### c *Muistutus:*

*Älä jätä paperia tulostimeen pitkiksi ajoiksi, sillä sen laatu heikkenee. Suosittelemme, että poistat paperin tulostimesta tulostuksen päätyttyä.*

## *Leikattujen arkkien lataaminen*

Lataa leikatut arkit paperilokeroon seuraavalla tavalla.

#### *Huomautus:*

*Tässä osiossa kuvataan A3-kokoa pienempien leikattujen arkkien lataaminen. Jos haluat ladata A3-kokoisen tai suuremman paperin tai jos haluat lisätietoja paperin käsittelystä, katso ohjeita tulostimen mukana toimitetun CD-ROM-levyn sisältämän User's Guide (Käyttöopas) kohdasta Paper Handling (Paperin käsittely).*

- 1. Varmista, että tulostin on päällä ja sen tila on READY (Valmis).
- 2. Valitse Sheet (Arkki) □ LCD-näytössä painamalla Paper Source (Paperilähde) -painiketta.
- 3. Avaa paperilokeron kansi ja vedä sitten paperiohjaimen tela ylös.

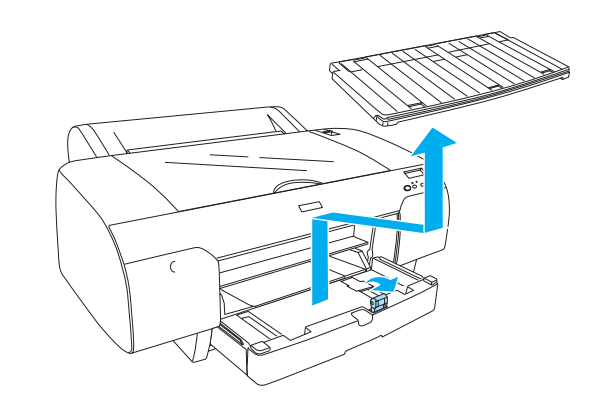

4. Nosta paperiohjain ja siirrä sitten reunaohjain vasemmalle hieman paperileveyttä leveämmälle.

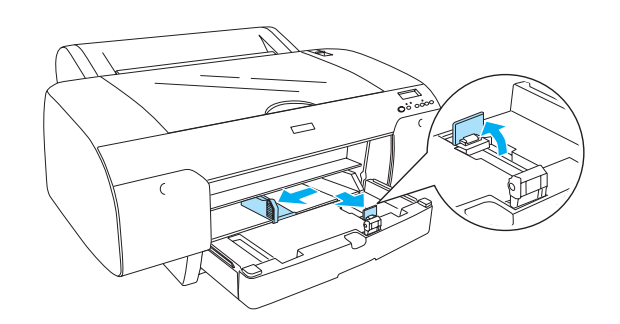

5. Selaa paperipinon reunaa ja tasoita sitten pinon paperien reunat tasaisen pinnan avulla. Jos paperi on käpristynyt, se on suoristettava ennen lataamista. Älä käytä paperia, joka on liian käpristynyttä ja tukkii tulostimen usein.

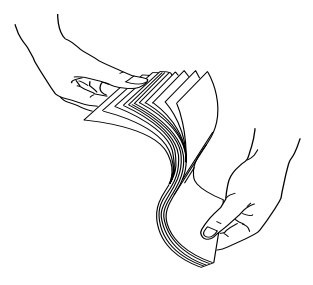

- 6. Puhdista mahdollinen pöly lokeron sisältä. Pöly voi vähentää tulostuksen laatua.
- 7. Lataa paperiarkit niin, että tulostuspuoli on alaspäin ja paperin oikea reuna on paperilokeron oikeaa puolta vasten.

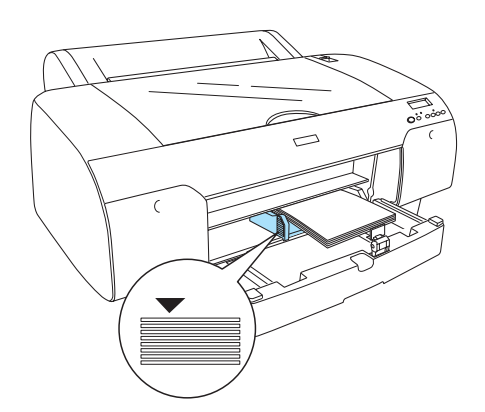

#### *Huomautus:*

- ❏ *Aseta paperin yläreuna aina ensin.*
- ❏ *Varmista, että arkit ovat litteinä lokeron pohjalla, ja aseta paperin reuna paperilokeron oikeaa sisäkulmaa vasten. Muutoin tulostus voi kohdistua väärin.*
- ❏ *Paperilokeron paperin latauskapasiteetti vaihtelee tulostusmateriaalin ja sen koon mukaan.*

*Paperilokeroon voi ladata 250 arkkia tavallista paperia (paino yhteensä 7,7 kg) (17 naulaa) tai 64 g/m². Älä lataa paperia vasemman reunaohjaimen sisäpinnalla olevaa nuolta korkeammalle.* 

*Seuraavassa taulussa on tietoja Epson-erikoismateriaalien latauskapasiteetista.*

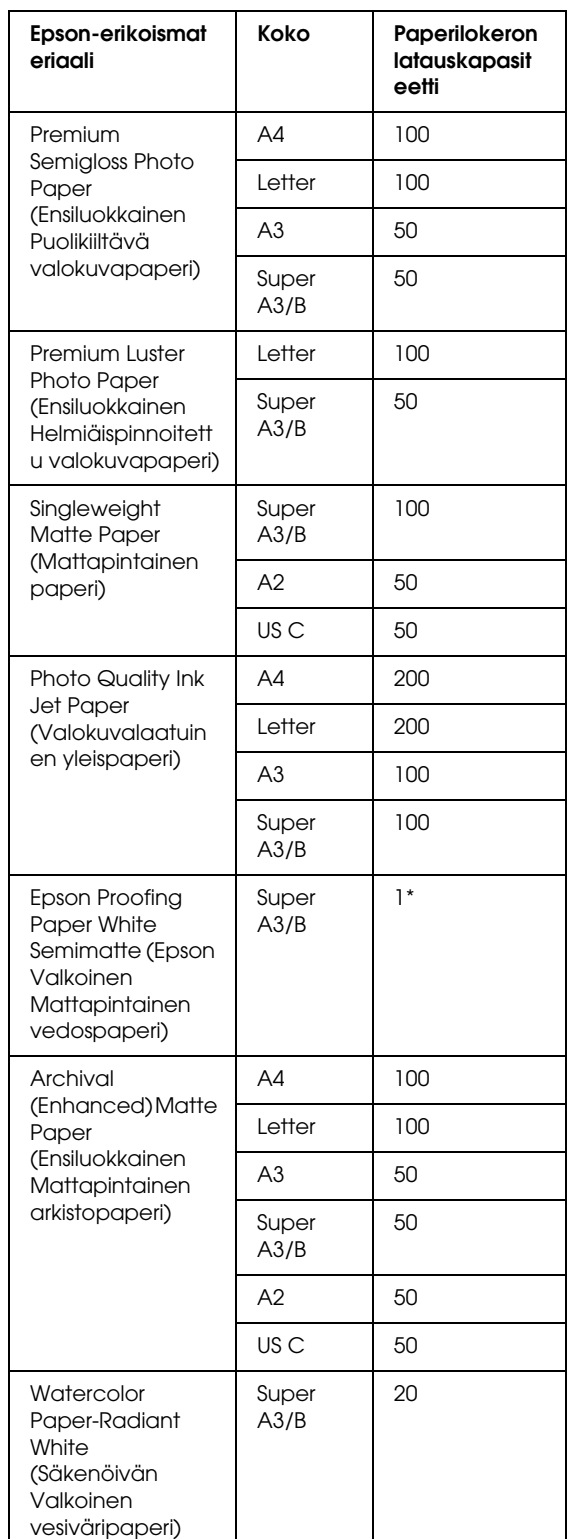

\* voidaan asettaa 50 paperiarkkia seuraavissa olosuhteissa (lämpötila 15-23 °C ja suhteellinen kosteus 40-60 %).

8. Säädä paperiohjaimen pituus ja reunaohjain paperin koon mukaan.

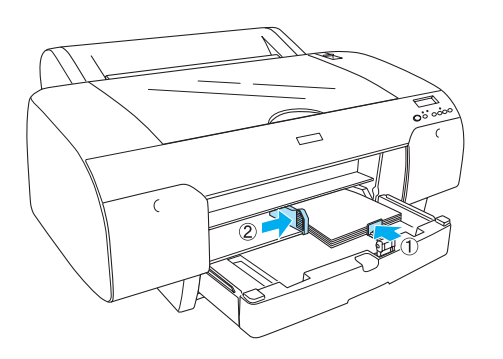

9. Aseta paperiohjaimen tela alaspäin ja aseta sitten paperilokeron kansi takaisin paikalleen.

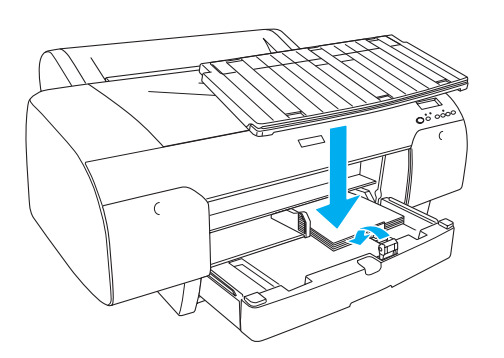

*Huomautus: Varmista, että rullapaperin tukea ei ole nostettu.*

## *Paperin lataaminen takaosan käsinsyöttöaukkoon*

#### *Huomautus:*

- ❏ *Voit ladata yhden arkin kerrallaan takaosan syöttöaukkoon.*
- ❏ *Lataa paperi tulostettava puoli ylöspäin.*
- ❏ *Paperi, jonka paksuus on 0,08-1,6 mm, voidaan asettaa vaakatasoon. Aseta kuitenkin aina uusiopaperi tai tavallinen paperi ja A4, kirjekuori tai 8* × *10 tuuman paperi pystyasentoon paperin paksuudesta riippumatta.*
- 1. Varmista, että tulostin on päällä ja sen tila on READY (Valmis).
- 2. Valitse Sheet (Arkki) □ LCD-näytössä painamalla Paper Source (Paperilähde) -painiketta.
- 3. Pidä kiinni paperin vasemmasta ja oikeasta reunasta. Sovita paperin vasen reuna haluttuun paperikokoon rullapaperin kannessa ja työnnä sitten paperia, kunnes se ottaa vastaan.

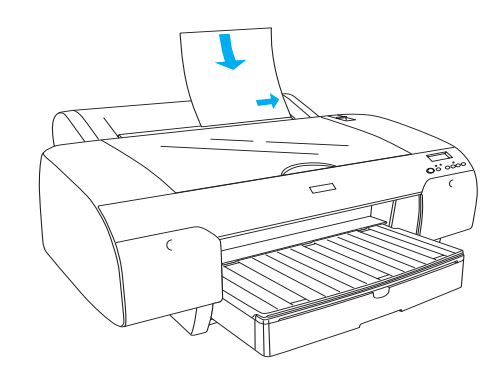

Tulostin syöttää paperin automaattisesti tulostusasentoon.

#### *Huomautus:*

*Jos painat Pause (Pysäytä) -painiketta, tulostin alkaa välittömästi syöttää paperia tulostusasentoon.*

4. Säädä paperilokeron pituus ja paperilokeron kansi paperin koon mukaan. Jos et levitä niitä, tulostus voi epäonnistua.

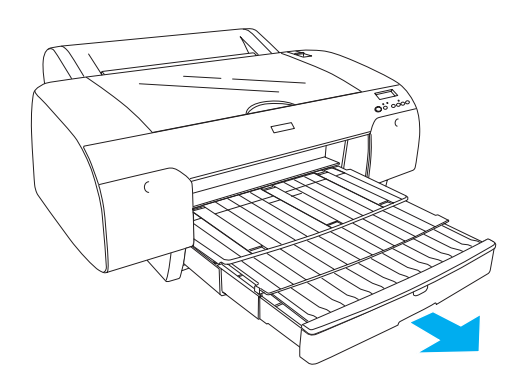

#### *Huomautus:*

*Varmista, että rullapaperin tukea ei ole nostettu.*

#### c *Muistutus:*

*Älä jätä paperia tulostimeen pitkiksi ajoiksi, sillä sen laatu heikkenee. Suosittelemme, että poistat paperin tulostimesta tulostuksen päätyttyä.*

## *Tulostimen liittäminen tietokoneeseen*

Liitä tulostin ja tietokone toisiinsa USB- tai Ethernet -kaapelilla. Käytä seuraavia kaapeleita.

- ❏ USB-kaapeli
- ❏ 10BaseT tai 100BaseTX ryhmän 5 suojattu kierretty parikaapeli
- 1. Varmista, että tulostimessa ei ole virtaa.
- 2. Liitä kaapeli tulostimeen ja aseta USB-kaapelin toinen pää tietokoneeseen tai Ethernet-kaapelin toinen pää Ethernet-keskittimeen.

USB-liitäntä:

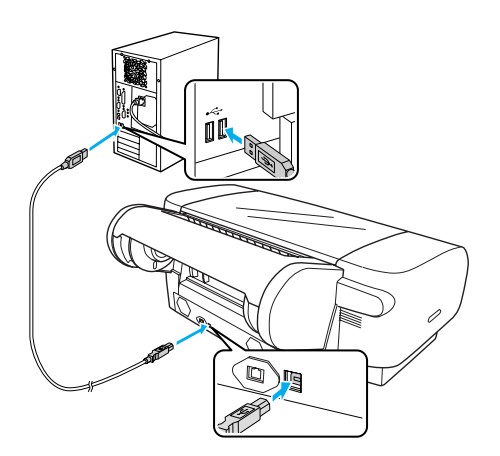

Verkkoliitäntä:

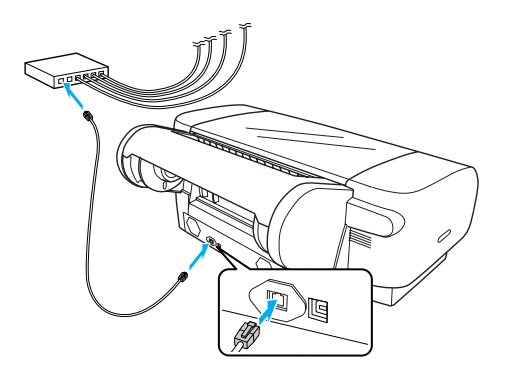

#### *Huomautus:*

*Kun liitetään sekä USB- että Ethernet -kaapeli, asenna tulostinohjelmisto kummallekin tietokoneelle erikseen. Tulostimeen voi liittää sekä USB- että Ethernet -kaapelin samanaikaisesti.*

## <span id="page-13-0"></span>*Tulostinohjaimen ja -ohjelmiston asentaminen*

Asenna tulostimen mukana toimitetulla CD-ROM-levyllä oleva tulostinohjelmisto liitettyäsi tulostimen tietokoneeseen. Voit asentaa tulostinohjelmiston seuraavalla tavalla.

#### *Huomautus:*

*Varmista, että sinulla on ohjelmiston asennukseen tarvittavat pääkäyttäjän oikeudet.*

- 1. Aseta tulostimen mukana toimitetulla CD-ROM-levyllä oleva tulostinohjelmisto CD-asemaan.
- 2. Kun näyttöön ilmestyy seuraava valintaikkuna, asenna tulostinohjain käyttämäsi liitännän mukaisesti. Valitse Set up the printer via a local connection (Määritä tulostin paikallisliitännän kautta), jos tulostin on kytketty suoraan tietokoneeseen, tai Set up the printer via a network connection (Määritä tulostin verkkoliitännän kautta), jos tulostin on liitetty verkkoon. Noudata näyttöön tulevia ohjeita.

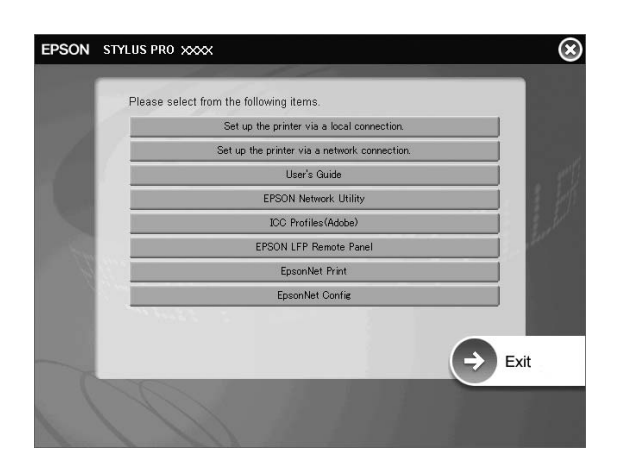

#### *Huomautus:*

*Jos näyttöön ilmestyy seuraava valintaikkuna, varmista, että julkaisija on SEIKO EPSON, ja napsauta sitten* Unblock *(Vapauta).*

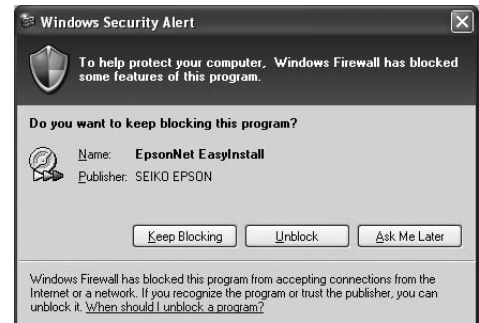

3. Jos haluat asentaa jonkin toisen tulostinohjelmiston, valitse ohjelmisto valintaikkunasta vaiheessa 2.

#### *Tulostimen valitseminen*

Valitse tulostin asennettuasi tulostinohjelmiston tietokoneeseen. Valitse tulostin ensimmäisellä käyttökerralla tai koska tahansa, kun haluat siirtyä käyttämään eri tulostinta. Tietokone tulostaa aina käyttäen viimeksi valittua tulostinta.

- 1. Kaksoisnapsauta Macintosh HD -kohtaa (oletusasetus).
- 2. Kaksoisnapsauta Applications (Sovellukset) -kansiota.
- 3. Kaksoisnapsauta Utilities (Apuohjelmat) -kansiota.
- 4. Kaksoisnapsauta Print Center (Tulostuskeskus) -kuvaketta (Mac OS X 10.2.x) tai Printer Setup Utility (Tulostimen asennusapuohjelma) -kuvaketta (Mac OS X 10.3.x tai uudempi).
- 5. Valitse Add (Lisää) .
- 6. Valitse tulostin ja napsauta Add (Lisää).

Jos tulostimesi ei näy luettelossa, napsauta More Printers (Lisää tulostimia) ja valitse liitäntä kuten EPSON TCP/IP. Valitse tulostin luettelosta ja napsauta sitten Add (Lisää).

7. Varmista, että Printer List (Kirjoitinluettelo) sisältää juuri lisäämäsi tulostimen. Sulje sitten Printer List (Kirjoitinluettelo) valintaikkuna.

## <span id="page-14-0"></span>*Online User's Guide (Käyttöopas) käyttäminen*

## *Seuraavat toimet*

Katso laitteiston ja ohjaimen asennuksen jälkeen lisätietoja tulostimen toiminnoista, huollosta, vianmäärityksestä, teknisistä määrityksistä ja valinnaisista tuotteista *User's Guide (Käyttöopas)*.

## *Online-User's Guide (Käyttöopas) käyttäminen*

Käyttöoppaassa on yksityiskohtaiset ohjeet tulostimen käyttämisestä ja tietoja valinnaisten tuotteiden käyttämisestä.

Voit näyttää *User's Guide (Käyttöopas)* kaksoisnapsauttamalla työpöydän ESPR4450\_488X Manual -kuvaketta.

Windowsissa voit tutustua *User's Guide (Käyttöopas)* myös Start (Käynnistä) -valikon kautta. Napsauta Start (Käynnistä) ja vie kohdistin kohtaan All Programs (Kaikki ohjelmat) Windows XP-/Vista -käyttöjärjestelmässä tai Programs (Ohjelmat) Windows 2000 -käyttöjärjestelmässä. Valitse EPSON ja valitse sitten EPSON Stylus Pro 4450\_488X Manual.

#### *Huomautus:*

*Online-oppaan lukeminen edellyttää, että tietokoneessa on asennettuna Adobe Acrobat Reader 5.0 tai uudempi versio tai Adobe Reader.*

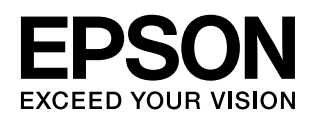